## MUSOM Remote App Services iPad/iPad Configuration

Prerequisite: you must have the "RD Client" installed from the App Store. The icon looks like this

1. Launch the RD Client App and select the "+" and select "Add Remote Resource Feed"

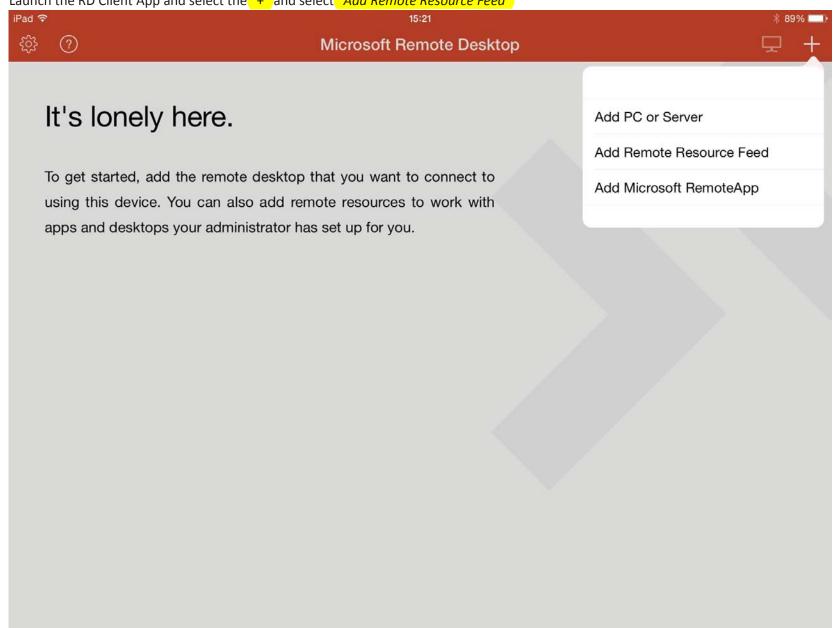

2. Select "Email address or web feed URL" and type in <a href="https://physicianportal.marshall.edu/rdweb/feed/webfeed.aspx">https://physicianportal.marshall.edu/rdweb/feed/webfeed.aspx</a> as shown below, select "Done" iPad 중 ∦ 89% □ Microsoft Remote Desktop Cancel **Remote Resources** Done It's lonely he https://physicianportal.marshall.edu/rdweb/feed/webfeed.aspx To get started, add the using this device. You o apps and desktops your

3. Select "User name", enter your username in the format shown below along with your password and click "Save" iPad 중 ∦ 89% □ Microsoft Remote Desktop **✓** User Names **Add User Account** Save It's lonely he **User Name** musom\YourUsername To get started, add the **Password** using this device. You can apps and desktops your If you do not have a MUSOM domain username, enter your Marshall User Name in this format: marshall\YourUsername and then your Marshall password.

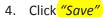

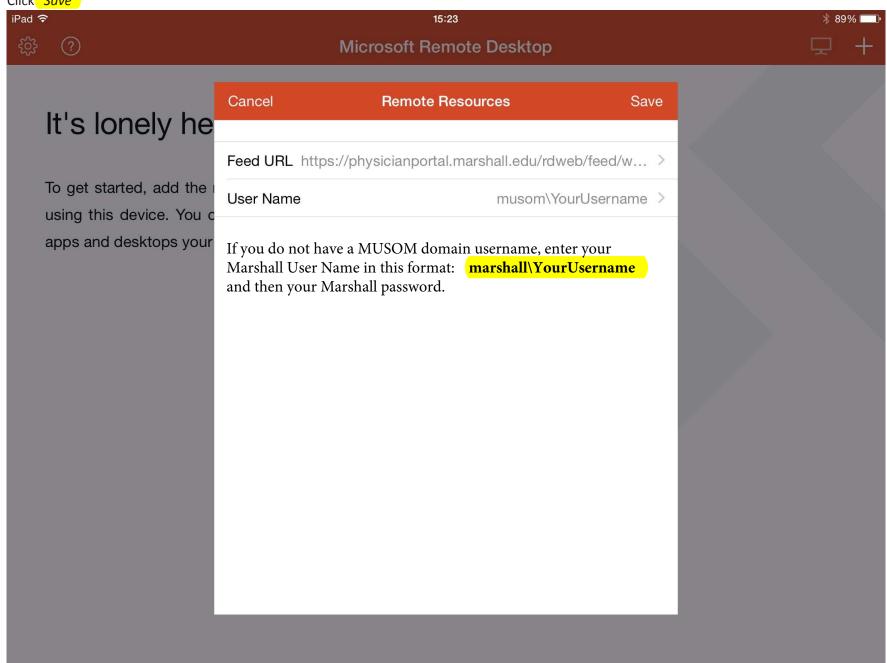

5. Your RD Client is now setup to access MUSOM Remote App Services. Click on any of the icons as shown below.

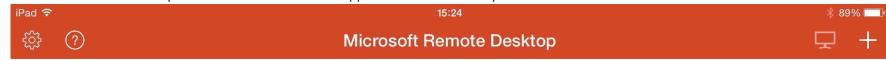

## ∨ MUSOM Remote App Services

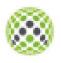

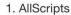

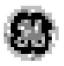

2. Flowcast

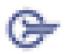

3. Cerner CHH

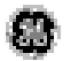

4. CHH PACS

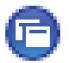

5. St Marys Medical Center

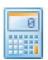

6. Calculator